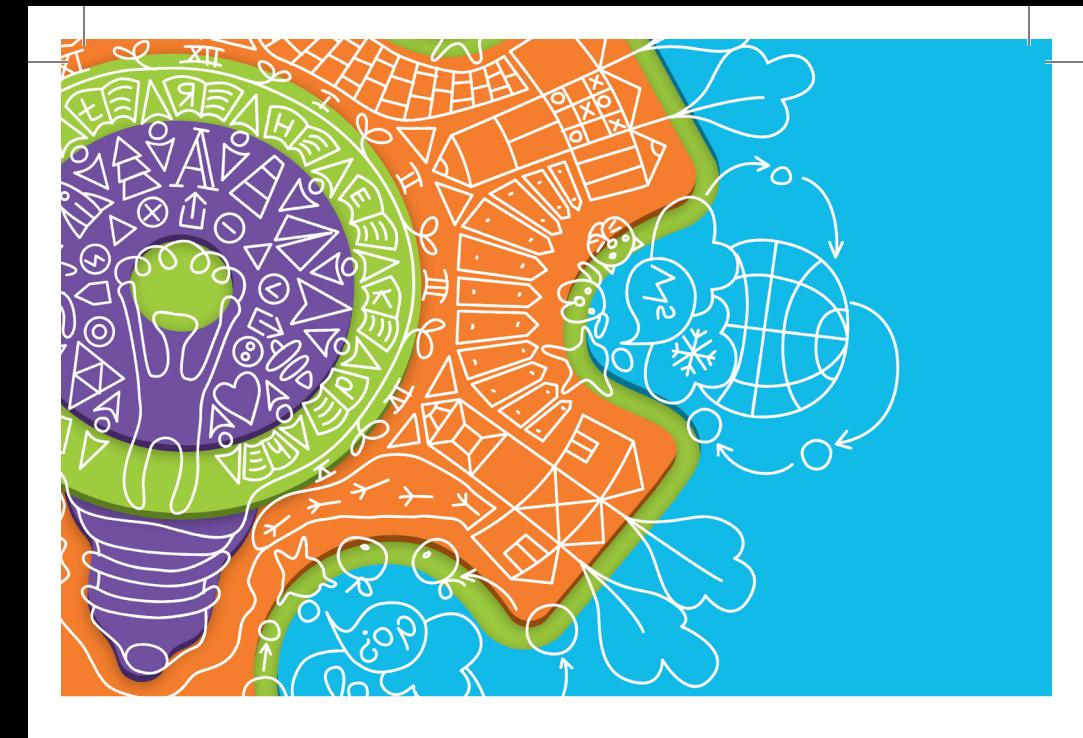

Программа компьютерного тестирования и обработки результатов

РАЗВИТИЕ И КОРРЕКЦИЯ МЫШЛЕНИЯ **МЛАДШИХ ПОДРОСТКОВ** Руководство пользователя

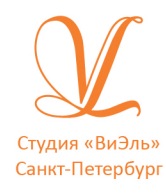

**ЛОКАЛЬНАЯ ВЕРСИЯ** 

Дополнительную информацию по вопросам использования программ ООО Студии «ВиЭль» можно получить по телефону **(812) 313-96-70**

© ООО Студия «ВиЭль», 2013 г.

### 1. Установка программы

#### 1.1 Минимальные системные требования

- процессор с тактовой частотой 1,6 ГГц;
- оперативная память от 1 Гб (для Windows XP), от 2 Гб (для Vista/7/8);
- минимум 500 Мбайт свободного места на диске (требования к размеру дискового пространства зависят от интенсивности использования программы);
- операционная система: Windows XP, Windows Vista, Windows 7, Windows 8;
- лисковол DVD/CD.

#### 1.2 Порядок установки программы

1. Вставьте диск с программой в дисковод. Через несколько секунд появится окно автозапуска, изображенное на рисунке 1.1.

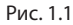

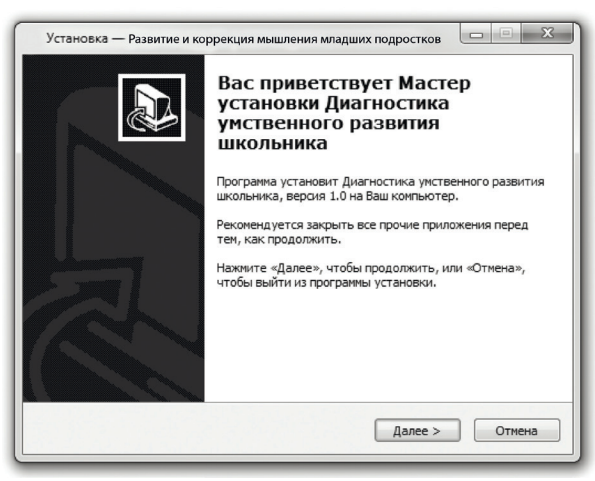

 $\overline{\phantom{0}}$ 

Если это не произошло, необходимо в проводнике Windows перейти к содержимому диска с программой и запустить установку программы вручную, дважды кликнув левой кнопкой мыши на значке файла с именем setup.exe (или setup, если расширения файлов скрыты настройками системы). Для установки программы пользователь должен обладать правами администратора.

2. Нажмите на кнопку *Далее*, чтобы перейти к следующему экрану установки, изображенному на рисунке 1.2.

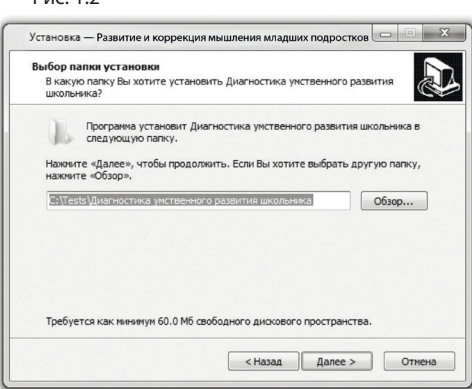

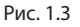

Рис. 1.2

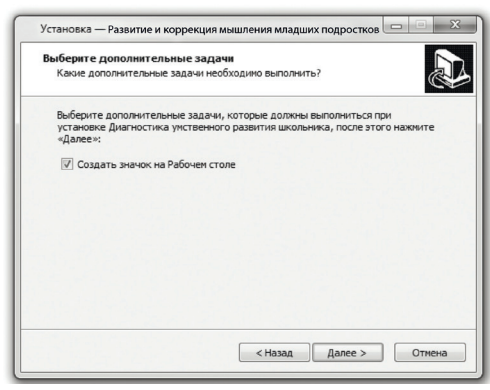

3. На этом экране Вы можете указать папку для установки программы. Не рекомендуется менять папку для установки, предложенную по умолчанию. Нажмите на кнопку *Далее*, чтобы перейти к следующему экрану установки, изображенному на рисунке 1.3.

4. На этом экране Вы можете снять галочку, если не нужно создавать значок на рабочем столе. Нажмите на кнопку *Далее*, чтобы перейти к следующему экрану установки, изображенному на рисунке 1.4.

#### 1. УСТАНОВКА ПРОГРАММЫ

Рис. 1.4

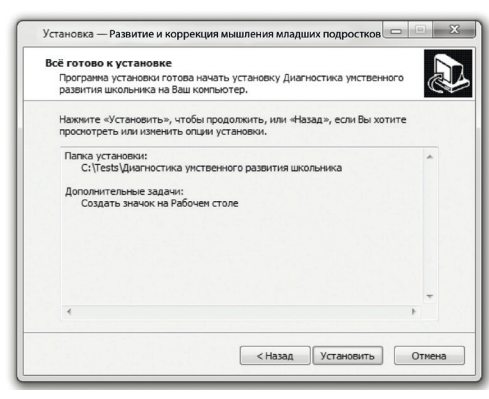

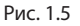

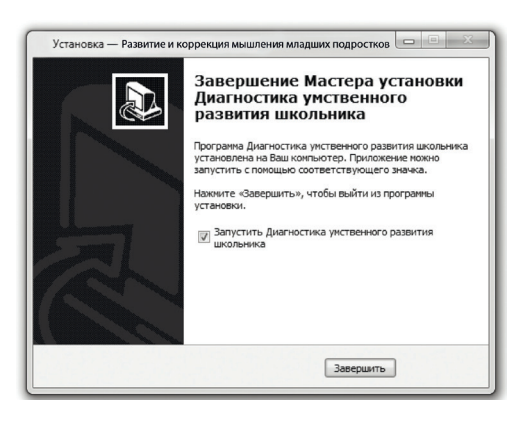

5. На этом экране Вы можете проверить все опции установки. Нажмите на кнопку *Установить*, чтобы начать установку. Установка занимает около минуты (зависит от производительности компьютера и скорости дисковода). После установки Вы увидите экран, изображенный на рисунке 1.5.

**6.** Установка успешно завершена. Нажмите на кнопку *Завершить* чтобы закрыть окно установки. Если установлена галочка *Запустить* ... , то после закрытия окна установки программа будет запущена автоматически.

#### **Установленная программа работает только при наличии оригинального диска с программой в дисководе.**

## 2. Общие элементы управления

### 2.1 Авторизация

При запуске программы появится окно (рис 2.1). В этом окне необходимо ввести пароль: **123** в поле с именем Пароль и нажать кнопку *Войти.* Над полем ввода пароля находится выпадающий список профилей пользователей, который изначально содержит только общий профиль. Подробнее о создании и назначении профилей пользователей описано в п. 2.3.

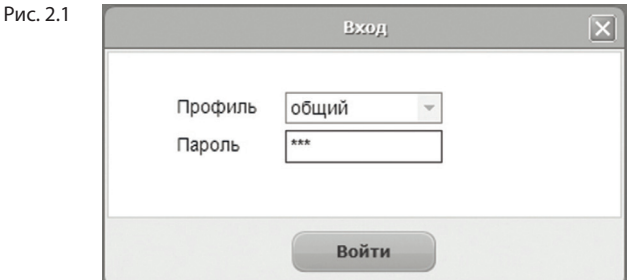

### 2.2 Главное меню программы

Общие элементы управления расположены в верхней части окна программы.

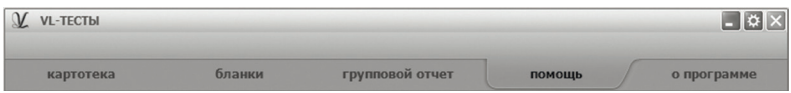

Для навигации по разделам программы служат вкладки:

- картотека;
- бланки:
- групповой отчет;
- • помощь (выбрана в данный момент);
- • о программе (выбрана по умолчанию при запуске программы).

#### 2. ОБЩИЕ ЭЛЕМЕНТЫ УПРАВЛЕНИЯ

В правом верхнем углу окна программы находятся кнопки:

настройка профилей пользователей;

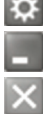

свернуть программу;

закрыть программу.

### 2.3 Настройка профилей пользователей

При нажатии на кнопку *Настройка профилей пользователей* появится окно настроек, изображенное на рисунке 2.2.

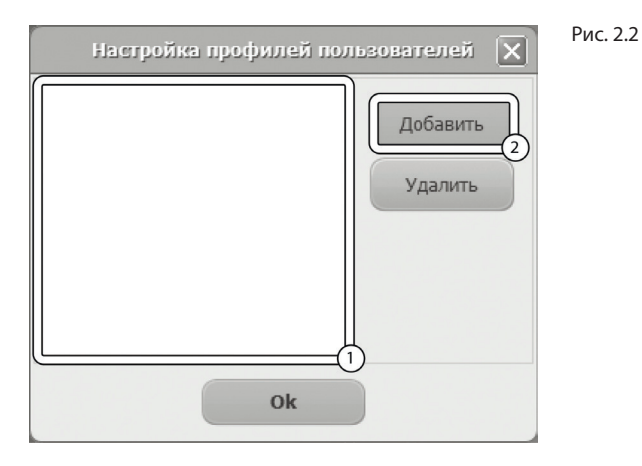

Слева расположен список профилей пользователей (1 на рис. 2.2). В данный момент он пустой, что означает отсутствие других профилей пользователей кроме общего профиля. При входе в программу под общим профилем становятся видны все результаты тестов всех пользователей программы. Если пользователю необходимо видеть только те результаты, которые собрал он, нужно создать новый профиль пользователя. Для этого в окне настроек нужно нажать на кнопку *Добавить* (2 на рис. 2.2).

Созданный профиль появится в списке с именем по умолчанию (1 на рис. 2.3). Имя выделено для редактирования и можно ввести с клавиатуры другое имя пользователя, например "Иванов И.С.".

Для изменения имени уже существующего профиля нужно дважды кликнуть по нему левой кнопкой мыши. После этого имя будет доступно для редактирования. Для удаления профиля нужно выбрать его в списке, кликнув по нему мышью и нажать на кнопку *Удалить* (2 на рис. 2.3). Если профиль удалили по ошибке, то для его восстановления достаточно создать новый профиль с тем же именем, что и у удаленного. Удаление профиля не приводит к потере результатов тестирований, выполненных пользователем. Они всегда доступны при входе в программу под общим профилем.

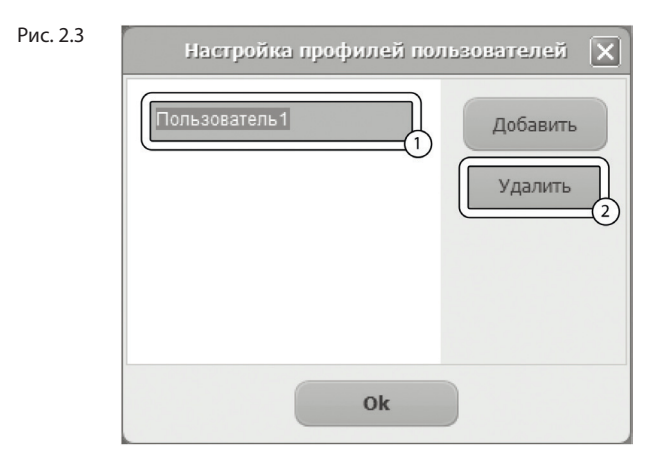

После создания нового профиля пользователя и перезапуске программы новый профиль будет доступен для выбора в списке профилей (см. п. 2.1). Если его выбрать в списке, ввести пароль *123* и нажать кнопку *Войти*, то вход в программу будет выполнен для выбранного профиля.

3. КАРТОТЕКА

### 3. Картотека

#### 3.1 Общие элементы управления

Картотека служит для управления карточками. Чтобы перейти в картотеку необходимо кликнуть левой кнопкой мыши на вкладке *картотека* в верхней части окна программы.

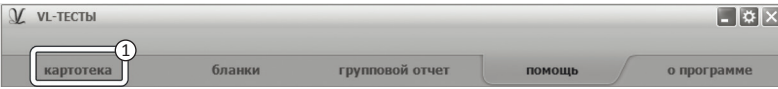

Внешний вид экрана картотеки с указанием элементов управления представлен на рисунке 3.1. Рис. 3.1

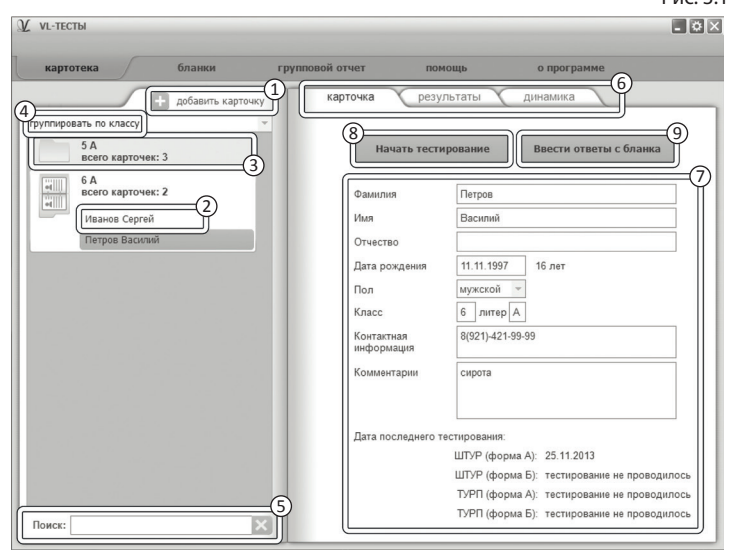

Экран картотеки состоит из двух областей. Левая область предназначена для управления списком карточек. В правой области отображаются данные выбранной из списка карточки.

- 1. Кнопка добавить карточку служит для того, чтобы добавлять новые карточки в картотеку.
- 2. Элемент списка карточек. Чтобы выбрать карточку нужно кликнуть по соответствующему ей элементу списка карточек левой кнопкой мыши. Активной может быть только одна карточка из списка. Если в карточке указаны ФИО ребенка, то они выводятся на элементе списка карточек. Если ФИО не указаны, то выводится текст "Новая карточка". Клик правой кнопкой мыши по элементу списка карточек вызовет меню, из которого можно удалить текущую карточку или выгрузить её в архив.
- 3. Заголовок группы карточек. Все карточки находящиеся под заголовком группы принадлежат этой группе. Заголовок группы карточек содержит:
- значение, по которому карточки были сгруппированы;
- поле *Всего карточек*, указывающее количество карточек в группе.

Клик левой кнопкой мыши по заголовку группы карточек позволяет свернуть/развернуть текущую группу карточек. Развернутой может быть только одна группа карточек, поэтому при разворачивании группы карточек все остальные группы карточек сворачиваются.

- 4. Выпадающий список для выбора условия группировки карточек. После выбора нового условия группировки из выпадающего списка происходит автоматическая перегруппировка карточек по указанному условию. Доступны следующие условия группировки карточек:
- без группировки (выбрана по умолчанию);
- • группировка по классу;
- • группировка по дате выполнения ШТУР (А);
- • группировка по дате выполнения ШТУР (Б);
- • группировка по дате выполнения ТУРП (А);
- • группировка по дате выполнения ТУРП (Б).

Поле поиска карточек. Поиск осуществляется по всем полям карточки. Поиск выполняется автоматически при изменении текста поиска. Если есть несколько ключевых слов для поиска, то в поле поиска нужно между ними ставить пробел. Кнопка с крестиком справа от поля поиска сбрасывает поиск, выводя все карточки, и очищает поле поиска.

- 5. Поле поиска карточек. Поиск осуществляется по всем полям карточки. Поиск выполняется автоматически при изменении текста поиска. Если есть несколько ключевых слов для поиска, то в поле поиска нужно между ними ставить пробел. Кнопка с крестиком справа от поля поиска сбрасывает поиск, выводя все карточки, и очищает поле поиска.
- 6. Вкладки разделов текущей карточки служат для переключения между следующими разделами карточки:
- *• карточка* (выбрана по умолчанию)*,*
- *• результаты*,
- *• динамика*.

При нажатии на вкладку отображается выбранный раздел.

- 7. Поля редактирования данных карточки.
- 8. При нажатии на кнопку *Начать тестирование* появится окно с выпадающим списком, содержащим названия тестов. Нужно выбрать требуемый тест и нажать кнопку *Начать.*
- 9. При нажатии на кнопку *Ввести ответы с бланка* появится окно с выпадающим списком, содержащим названия тестов. Нужно выбрать требуемый тест и нажать кнопку *Начать*.

### 3.2 Результаты

Внешний вид правой части экрана картотеки с выбранным разделом *результаты* представлен на рисунке 3.2.

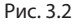

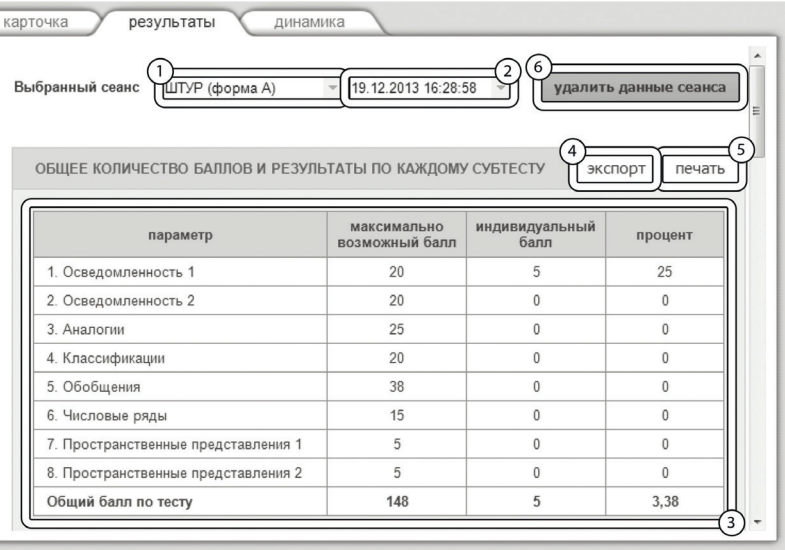

1. Выпадающий список для выбора названия теста. По умолчанию всегда выбрано название теста по которому было проведено последнее тестирование.

2. Выпадающий список для выбора даты тестирования. Список отсортирован по убыванию даты. По умолчанию всегда выбрано последнее обследование.

3. После выбора даты из списка отображается таблица с результатами тестирования.

4. Кнопка *печать* служит для печати блока результатов.

5. Кнопка *удалить данные сеанса* предназначена для удаления данных выбранного сеанса тестирования.

### 3.3 Динамика

Внешний вид правой части экрана картотеки с выбранным разделом динамика представлен на рисунке 3.3. Рис. 3.3

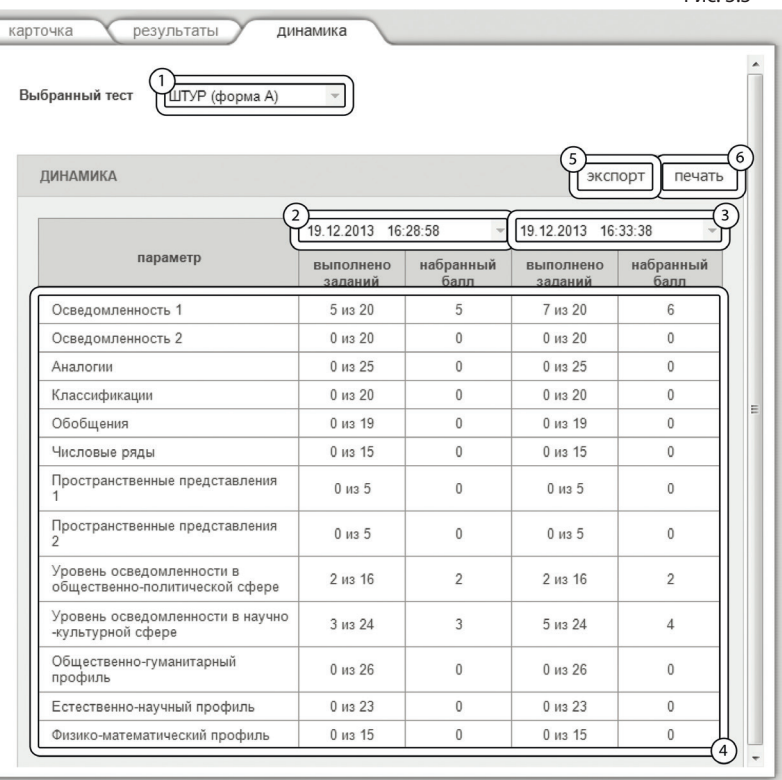

1. Выпадающий список для выбора названия теста. По умолчанию всегда выбрано название теста по которому было проведено последнее тестирование.

2. Выпадающий список для выбора первой даты тестирования для сравнения.

3. Выпадающий список для выбора второй даты тестирова-

ния для сравнения.

4. Таблица с результатами тестирований для выбранных дат. Содержит названия анализируемых параметров, количество выполненных заданий и набранный бал по каждому параметру.

5. Кнопка *печать* служит для печати блока динамики.

### 4. Диагностика

Чтобы перейти к тестированию необходимо выбрать карточку ребенка на вкладке картотека (см. 3 раздел помощи "Картотека") и кликнуть левой кнопкой мыши кнопку Начать тестирование. Всем тестам предшествует экран с описанием процесса тестирования. Перед каждым упражнением отображается инструкция по его выполнению. На некоторые задания отводится ограниченное время. По его истечению произойдет автоматический переход к следующему упражнению или субтесту (если текущее упражнение последнее). Внешний вид экрана диагностики с указанием элементов управления представлен на рисунке 4.1.

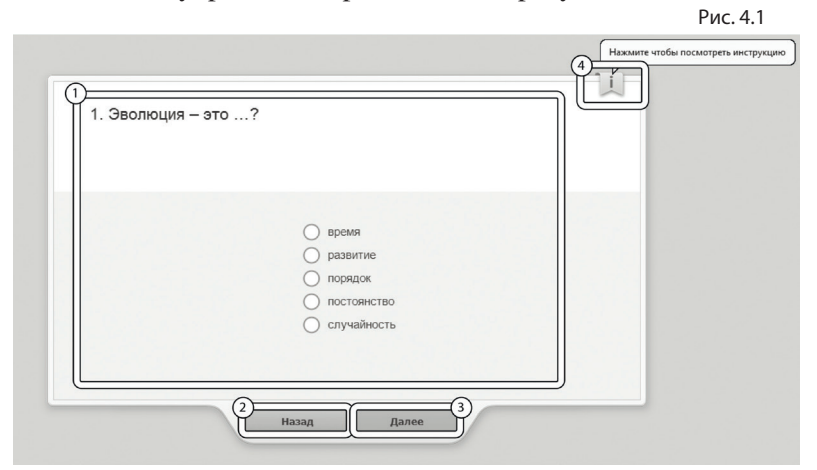

1. Представление задания, которое нужно выполнить. Процесс выполнения описан в инструкции и может отличаться для разных заданий.

2. Кнопка для возврата к предыдущему заданию.

3. Кнопка для перехода к следующему заданию.

4. Если ученик забыл, что нужно делать, то можно всегда вернуться к инструкции, нажав на кнопку, расположенную в правом верхнем углу области вывода заданий.

Если в ходе выполнения субтеста были пропущены некоторые задания, то после завершения субтеста будет выведено предупреждение об этом.

Если тестирование было начато, но не было завершено (не выполнилось хотя бы одно задание любого субтеста), то при следующем запуске тестирования появится сообщение с предложением продолжить начатое тестирование. Если ответить утвердительно, то выполнение тестирования продолжится, навигация будет происходить только по невыполненным заданиям. Если ответить отрицательно, то начнется новый сеанс тестирования.

## 5. Бланки

Тесты могут быть проведены как на компьютере, так и в бланковой форме. Для получения инструкций по проведению тестов на бланках нужно перейти на вкладку *бланки (*рисунок 5.1).

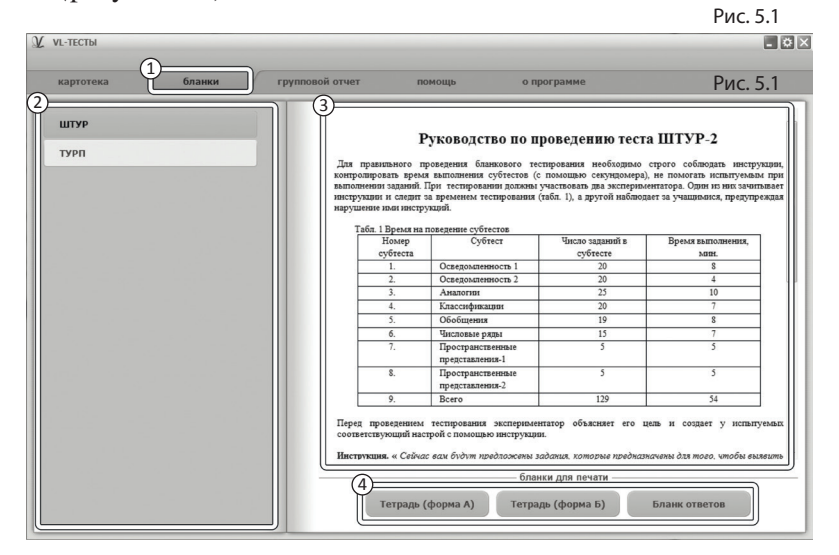

1. Вкладка бланки, для перехода на страницу информации о бланковой форме проведения тестов.

2. Список тестов. Для просмотра информации необходимо выбрать и нажать левую кнопку мыши на нужном тесте из списка.

3. Инструкция по проведению выбранного теста на бланках.

4. Панель кнопок для печати бланков. Её содержимое может меняться в зависимости от выбранного теста.

Чтобы ввести ответы с бланков необходимо выбрать карточку ребенка на вкладке *картотека* (см. 3 раздел помощи "Картотека") и кликнуть левой кнопкой мыши кнопку *Ввести ответы с бланка*. Внешний вид экрана ввода ответов с указанием элементов управления представлен на рисунке 5.2. Рис. 5.2

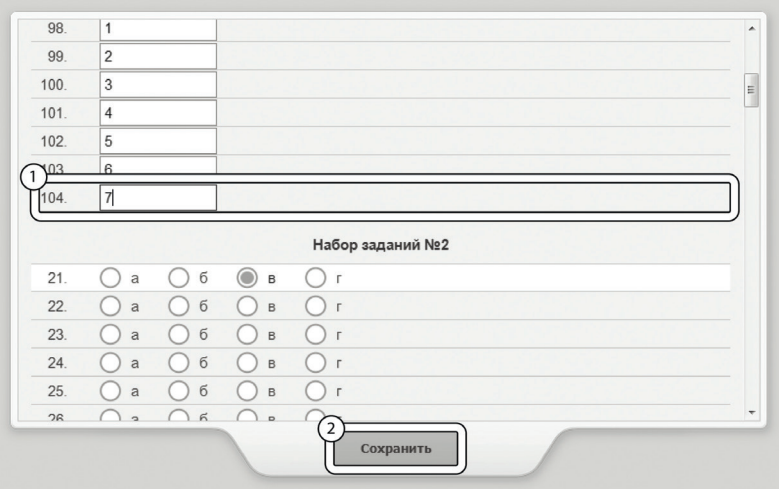

1. Каждое задание теста представлено строкой с элементами управления, которые соответствуют заданию теста. Необходимо ввести ответы с бланка при помощи элементов управления. Для сброса ответов задания нужно навести мышь на строку нужного задания и нажать правую кнопку мыши. В появившемся меню нужно выбрать *Очистить строку*.

2. Кнопка для сохранения и закрытия окна ввода ответов с бланка.

## 6. Групповой отчет

Групповой отчет позволяет вывести на печать результаты проведенных обследований для сформированной произвольным образом группы детей. Чтобы перейти к построению группового отчета необходимо кликнуть левой кнопкой мыши на вкладке групповой отчет в верхней части окна программы. Внешний вид экрана построения группового отчета с указанием элементов управления представлен на рисунке 6.1.

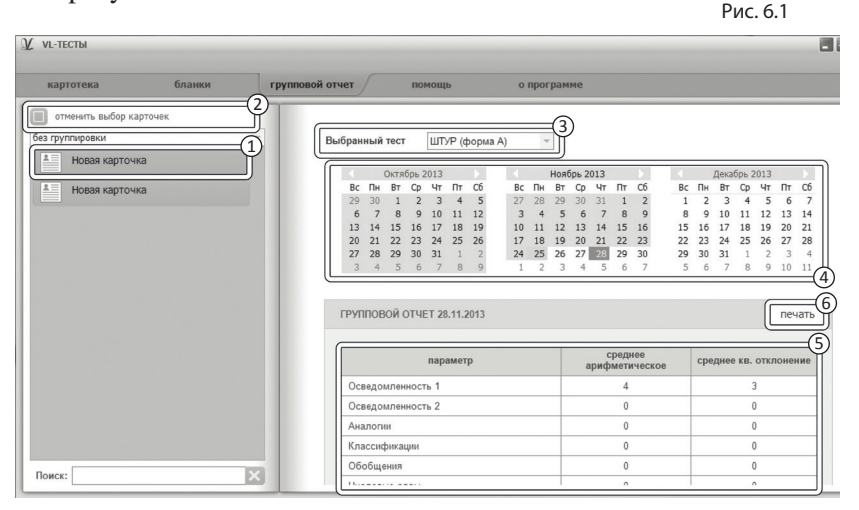

Экран построения группового отчета состоит из двух областей. Левая область предназначена для формирования списка карточек, по которым требуется построить отчет. Элементы управления в левой области идентичны элементам управления картотеки (см. 3 раздел помощи "Картотека"). Из выбранных карточек формируются группы для отчета. Групповой отчет строится только по полностью выполненным обследованиям.

1. Кнопка выбрать все видимые карточки предназначена для выбора всех карточек, соответствующих текущим

условиям фильтрации (строка поиска в нижнем левом углу экрана). После клика мышкой по этой кнопке она меняет свой текст на «отменить выбор карточек». Если нажать её теперь, то выделение снимется со всех карточек.

- 2. Элемент списка карточек. Чтобы выбрать карточку нужно кликнуть по соответствующему ей элементу списка карточек левой кнопкой мыши. Выбранными могут быть несколько карточек из списка. Если в карточке указаны ФИО ребенка, то они выводятся на элементе списка карточек. Если ФИО не указаны, то выводится текст "Новая карточка".
- 3. После набора группы из нескольких карточек справа появится список выбора теста, по которому необходимо построить отчет.
- 4. После выбора теста появляется блок выбора даты для отчета. В этом блоке расположены три календаря (для удобного визуального представления большей области дат). В календарях коричневым цветом отмечены даты, в которые один или несколько учеников из сформированной группы выполнили выбранный тест. Можно выбрать только одну дату для отчета. При этом, результаты прохождения теста каждым учеником будут браться от ближайшей даты, не превышающей выбранную. Допустим, ученик выполнил тест 10.01.2013, 12.02.2013 и 18.03.2013, а в качестве даты построения отчета выбрана дата 15.02.2013, то в отчет попадут его результаты от 12.02.2013. Для выбора даты построения отчета необходимо нажать левой кнопкой мыши на нужный день в календаре. Выбранный день окрасится в синий цвет. Для пролистывания календаря к предыдущему / следующему месяцу предназначены кнопки со стрелочками влево и вправо, расположенные по бокам от заголовка календаря. Все даты раньше даты самого первого тестирования ученика из группы недоступны для выбора, так как в эти

даты нет результатов тестирования по выбранной группе учеников.

- 5. После выбора даты тестирования появляется таблица, содержащая групповые результаты (среднее арифметическое и среднее квадратичное отклонение) по указанным параметрам.
- 6. Кнопка *печать* служит для печати таблицы с групповыми результатами.

### 7. Архив

Для перемещения карточки в архив нужно перейти на вкладку *картотека*, выбрать карточку, которую нужно переместить и нажать на ней правую кнопку мыши. В появившемся меню нужно выбрать пункт *Переместить в архив*. Карточка пропадет из списка картотеки и будет перемещена в архив.

Чтобы перейти в архив необходимо нажать правую кнопку мыши на самой вкладке *картотека* и в появившемся меню выбрать *Перейти в архив*. Вкладка *картотека* изменит свой текст на *архив*. В списке карточек будут показаны только те карточки, которые находятся в архиве. Чтобы вернуться в картотеку необходимо нажать правую кнопку мыши на самой вкладке *архив* и в появившемся меню выбрать *Перейти в картотеку*.

При переходе в архив блокируется вкладка *групповой отчет*.

<sup>В</sup> архиве нельзя создавать новые карточки (кнопка соз- дания карточки спрятана), редактировать существующие карточки.

Если кликнуть правой кнопкой мыши по элементу списка карточек, то в появившемся меню вместо пункта "Переместить в архив" будет находиться пункт меню "Восстановить из архива" (при выборе этого пункта меню карточка пропадет из списка карточек архива и будет возвращена из архива в картотеку).

# Содержание:

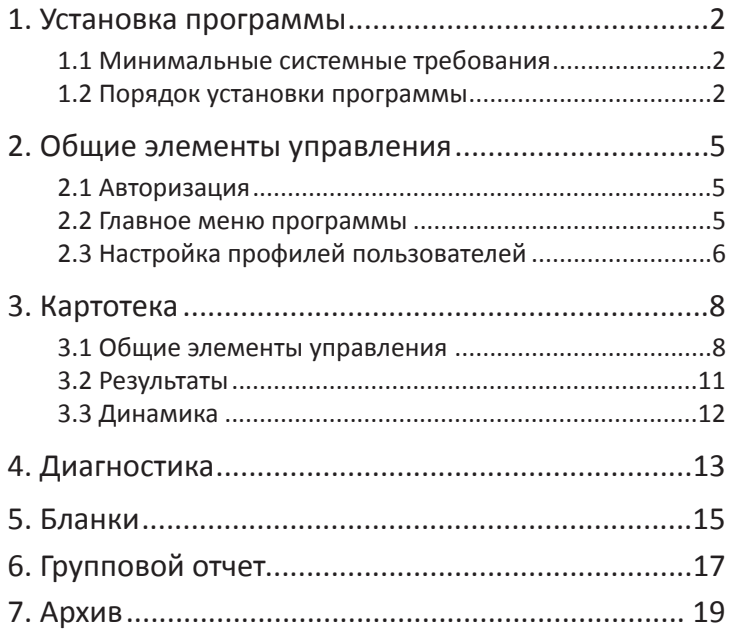

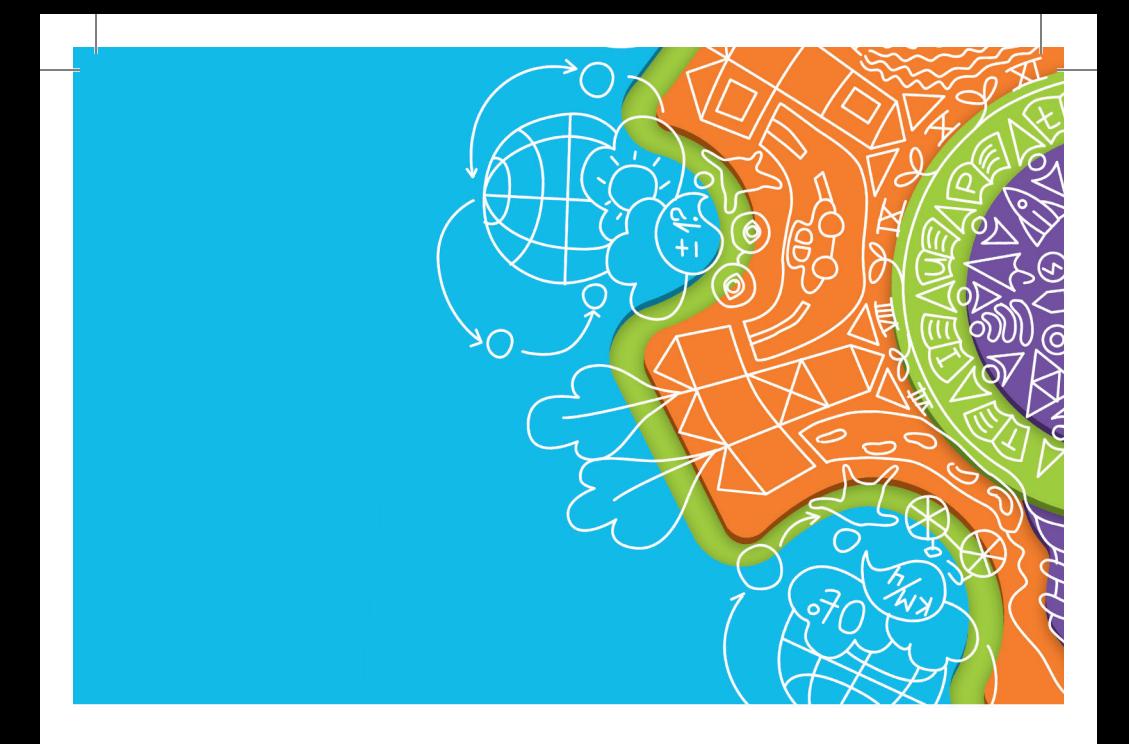

197101, Санкт-Петербург,<br>ул. Большая Монетная, 16<br>(812) 313-96-70<br>vl-psystudio@mail.ru<br>www.test-psy.ru